# **Oracle<sup>®</sup> Hospitality Materials** Control | Mobile Solutions Quick Reference Guide

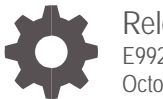

Release 18.1 E99254-02 October 2020

ORACLE

Oracle Hospitality Materials Control | Mobile Solutions 19TQuick Reference Guide, Release 18.1

E99254-02

Copyright © 2002, 2020, Oracle and/or its affiliates. All rights reserved.

This software and related documentation are provided under a license agreement containing restrictions on use and disclosure and are protected by intellectual property laws. Except as expressly permitted in your license agreement or allowed by law, you may not use, copy, reproduce, translate, broadcast, modify, license, transmit, distribute, exhibit, perform, publish, or display any part, in any form, or by any means. Reverse engineering, disassembly, or decompilation of this software, unless required by law for interoperability, is prohibited.

The information contained herein is subject to change without notice and is not warranted to be error-free. If you find any errors, please report them to us in writing.

If this software or related documentation is delivered to the U.S. Government or anyone licensing it on behalf of the U.S. Government, then the following notice is applicable:

U.S. GOVERNMENT END USERS: Oracle programs, including any operating system, integrated software, any programs installed on the hardware, and/or documentation, delivered to U.S. Government end users are "commercial computer software" pursuant to the applicable Federal Acquisition Regulation and agency-specific supplemental regulations. As such, use, duplication, disclosure, modification, and adaptation of the programs, including any operating system, integrated software, any programs installed on the hardware, and/or documentation, shall be subject to license terms and license restrictions applicable to the programs. No other rights are granted to the U.S. Government.

This software or hardware is developed for general use in a variety of information management applications. It is not developed or intended for use in any inherently dangerous applications, including applications that may create a risk of personal injury. If you use this software or hardware in dangerous applications, then you shall be responsible to take all appropriate fail-safe, backup, redundancy, and other measures to ensure its safe use. Oracle Corporation and its affiliates disclaim any liability for any damages caused by use of this software or hardware in dangerous applications.

Oracle and Java are registered trademarks of Oracle and/or its affiliates. Other names may be trademarks of their respective owners.

Intel and Intel Xeon are trademarks or registered trademarks of Intel Corporation. All SPARC trademarks are used under license and are trademarks or registered trademarks of SPARC International, Inc. AMD, Opteron, the AMD logo, and the AMD Opteron logo are trademarks or registered trademarks of Advanced Micro Devices. UNIX is a registered trademark of The Open Group.

This software or hardware and documentation may provide access to or information about content, products, and services from third parties. Oracle Corporation and its affiliates are not responsible for and expressly disclaim all warranties of any kind with respect to third-party content, products, and services unless otherwise set forth in an applicable agreement between you and Oracle. Oracle Corporation and its affiliates will not be responsible for any loss, costs, or damages incurred due to your access to or use of third-party content, products, or services, except as set forth in an applicable agreement between you and Oracle.

## **Contents**

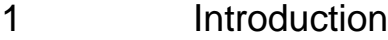

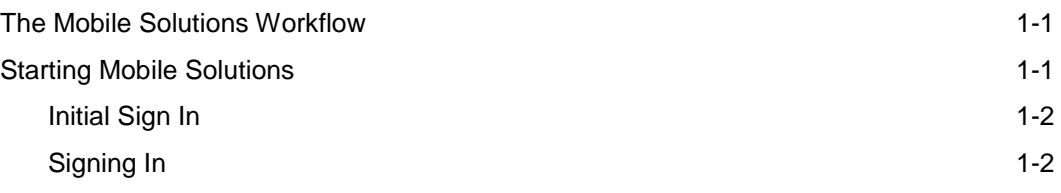

#### 2 [Mobile Solutions Tabs](#page-5-0)

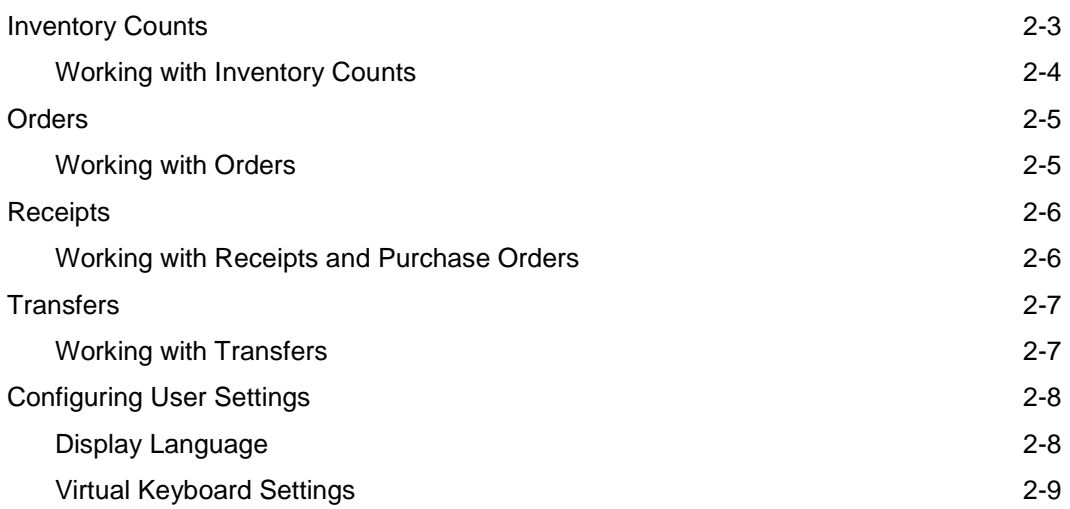

#### 3 [Book Order Feature](#page-12-0)

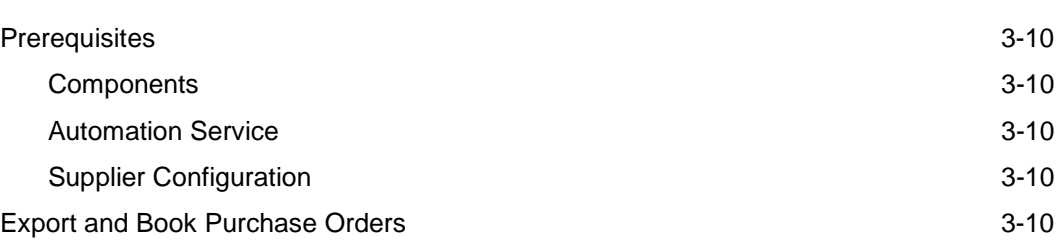

## <span id="page-3-0"></span>1 Introduction

Designed for Oracle MICROS 700 Series tablets, Mobile Solutions gives you on-the-go access for processing inventory counts, creating orders, receipts, and transfers, as well as support for barcode scanning and assignment.

## <span id="page-3-1"></span>The Mobile Solutions Workflow

Mobile Solutions transfers documents to/from Materials Control. Once imported into Mobile Solutions, documents can be edited. Documents imported by Mobile Solutions are not editable in Materials Control. When edits are complete, documents can be exported back to Materials Control for processing. Once exported back to Materials Control, the documents are editable in the Materials Control Web Client and are no longer accessible by Mobile Solutions.

## <span id="page-3-2"></span>Starting Mobile Solutions

Double-tap the **Oracle Hospitality Materials Control Mobile Solutions** shortcut to open Mobile Solutions.

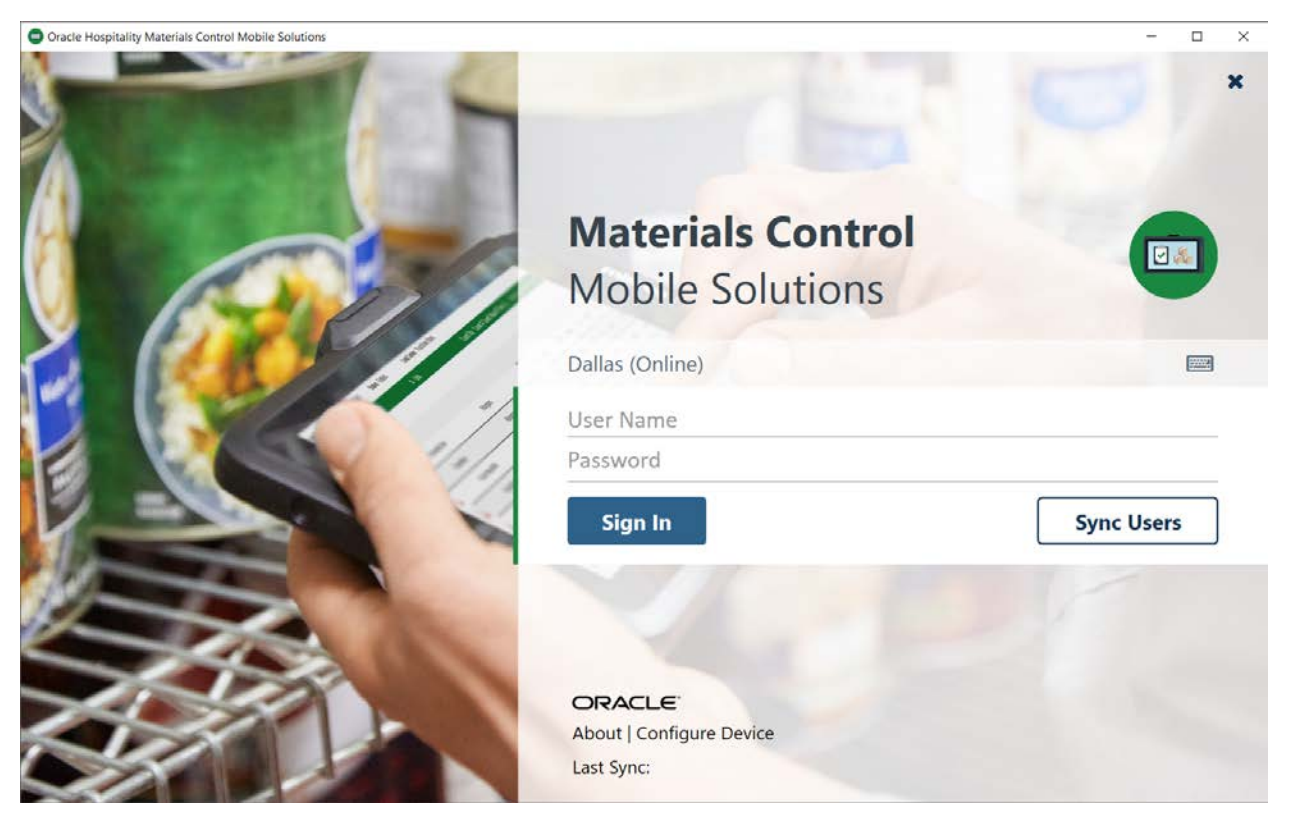

## <span id="page-4-0"></span>Initial Sign In

Before signing in to Mobile Solutions for the first time:

- **1.** Click **Sync Users** on the sign in screen.
- **2.** After sync completes, click **Sign In** to sign in to Mobile Solutions.

### <span id="page-4-1"></span>Signing In

- **User Name**: Enter your user name.
- **Password**: Enter your password.
- **Sign In**: Click to sign in to Mobile Solutions.

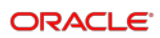

## <span id="page-5-0"></span>2 Mobile Solutions Tabs

Mobile Solutions provides tabs for Inventory Counts, Orders, Receipts, and Transfers.

## <span id="page-5-1"></span>Inventory Counts

The Inventory Counts tab displays imported inventories and enables you to:

- Import inventory counts
- Export inventory counts
- View items in an inventory
- Filter items by item group or storage location
- Find items by name or barcode
- Scan and assign barcodes
- Modify item quantities

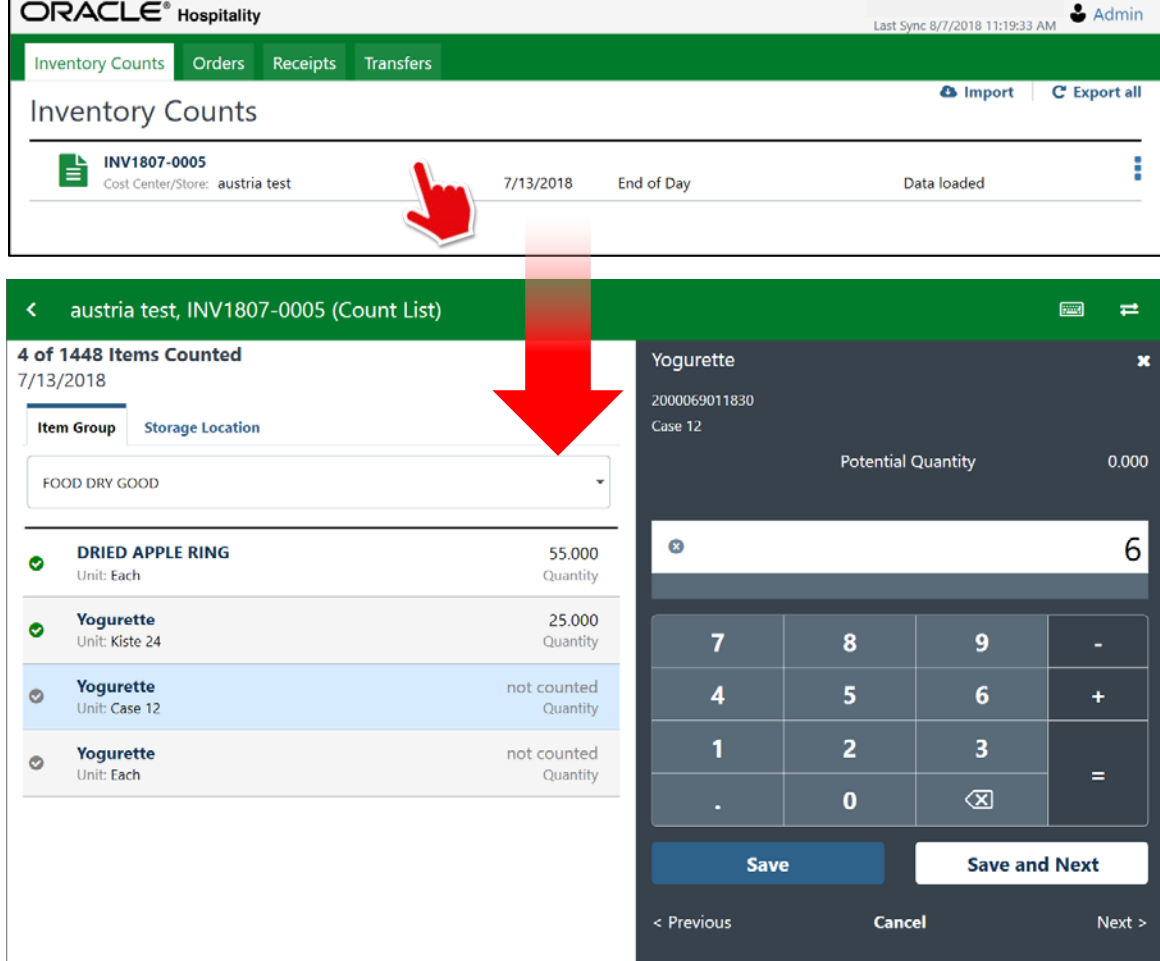

## <span id="page-6-0"></span>Working with Inventory Counts

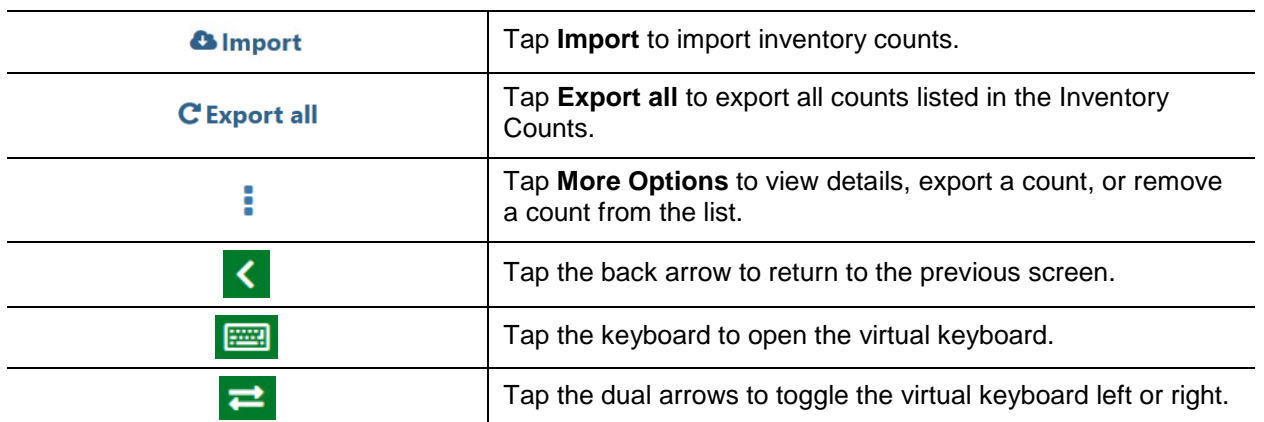

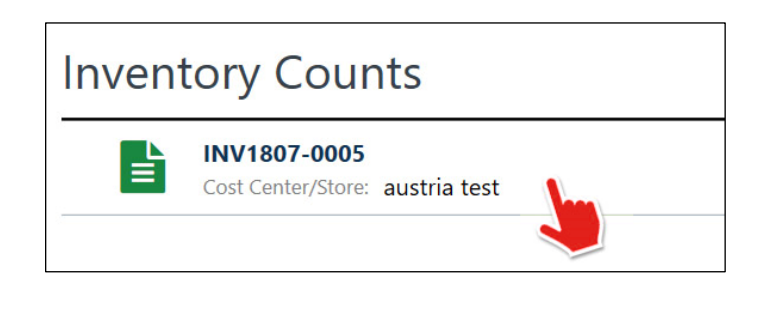

Tap anywhere on an inventory row to:

- View store inventory
- Filter by item group or storage location
- Find items by name or barcode
- Scan and assign barcodes
- Modify item quantities

## <span id="page-7-0"></span>**Orders**

The Orders tab lets you create orders, import Saved Orders, and edit order documents on your tablet. When exported, they are sent as Saved Orders that must be booked manually in Materials Control.

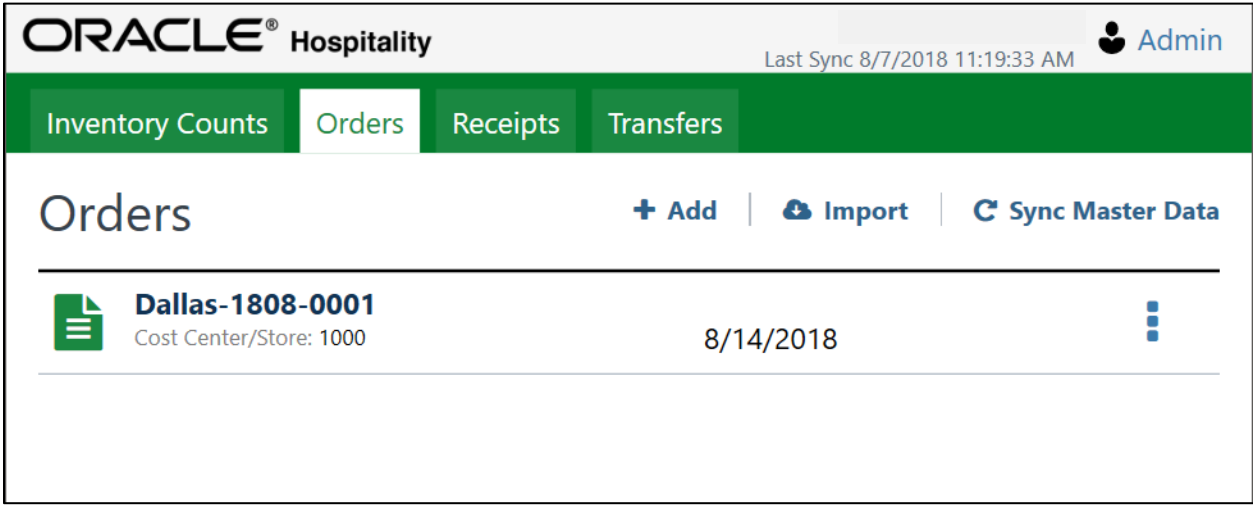

#### <span id="page-7-1"></span>Working with Orders

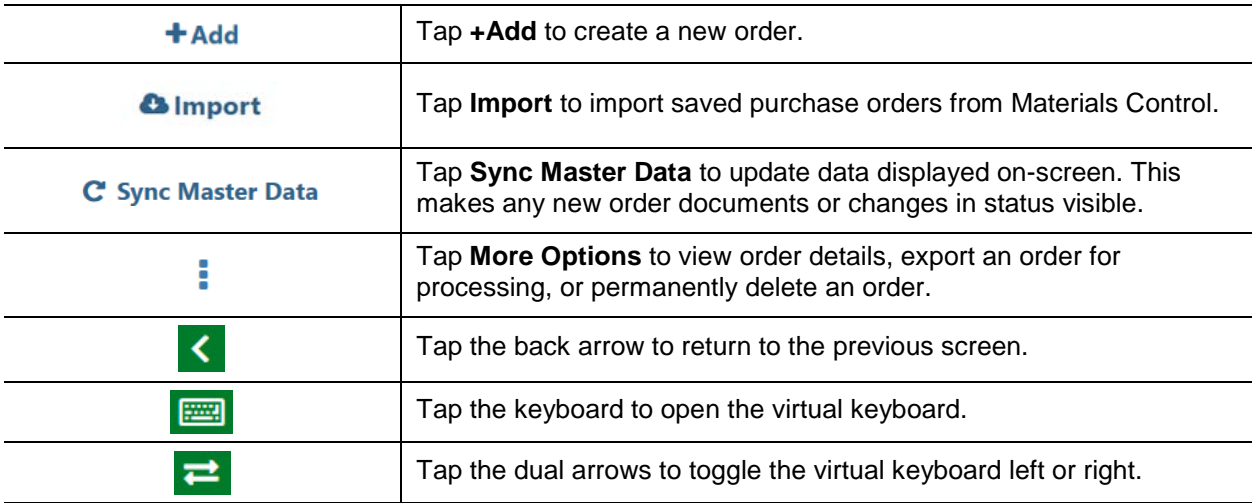

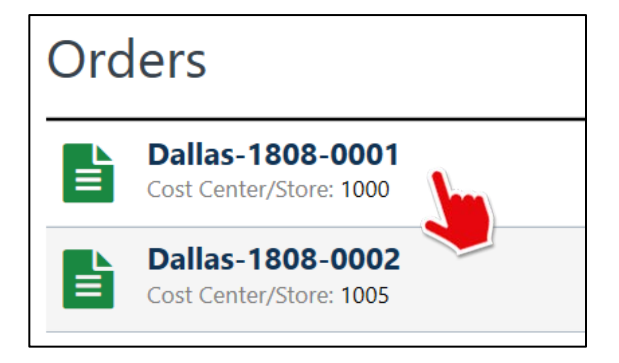

Tap anywhere on an order row to:

- View order details
- Add items to an order
- Scan a barcode

## <span id="page-8-0"></span>**Receipts**

The Receipts tab enables you to create receipts on your tablet and move receipts created on the tablet to Materials Control. The Purchase Orders tab enables you to import placed purchase orders and create receipts based on these purchase orders.

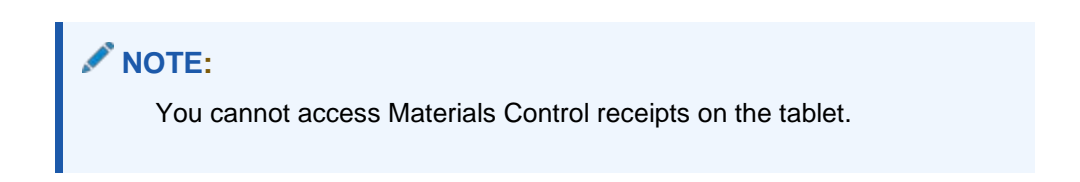

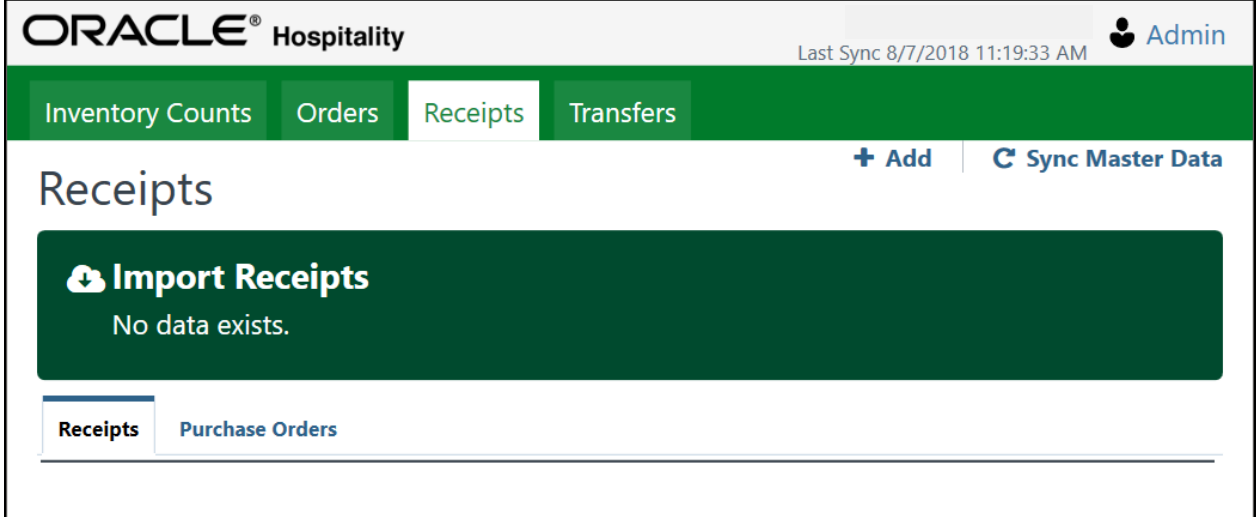

#### <span id="page-8-1"></span>Working with Receipts and Purchase Orders

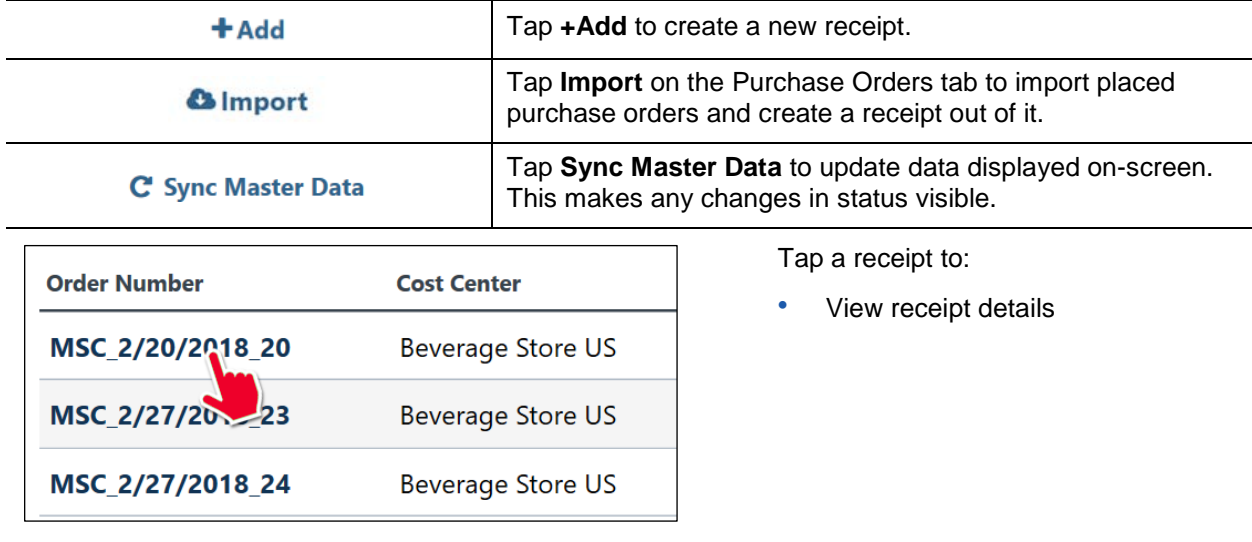

## <span id="page-9-0"></span>**Transfers**

The Transfers tab displays all saved transfers currently on the tablet and lets you create new (blank) transfers, import transfers from Materials Control, and export selected transfers to Materials Control. The documents offered for import must have a delivery date +/-30 days from the system date. Other documents are not visible.

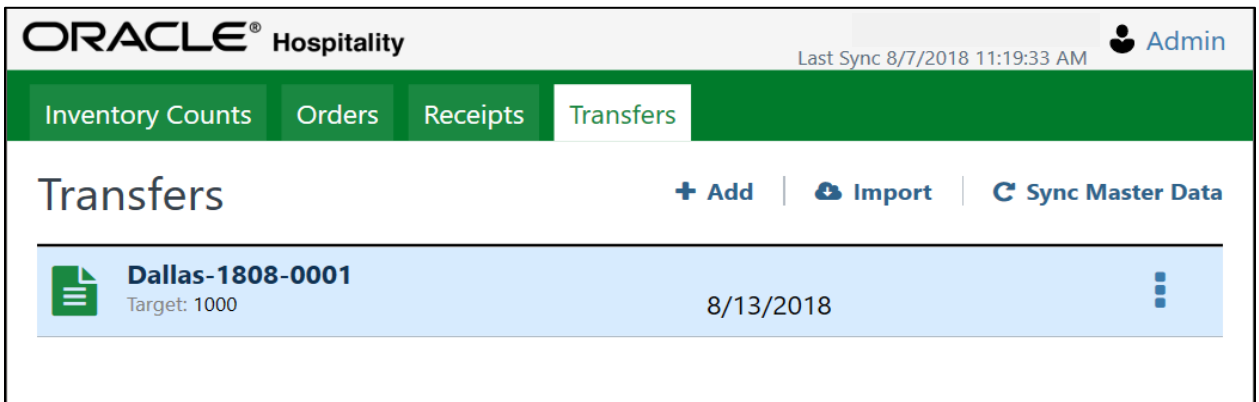

#### <span id="page-9-1"></span>Working with Transfers

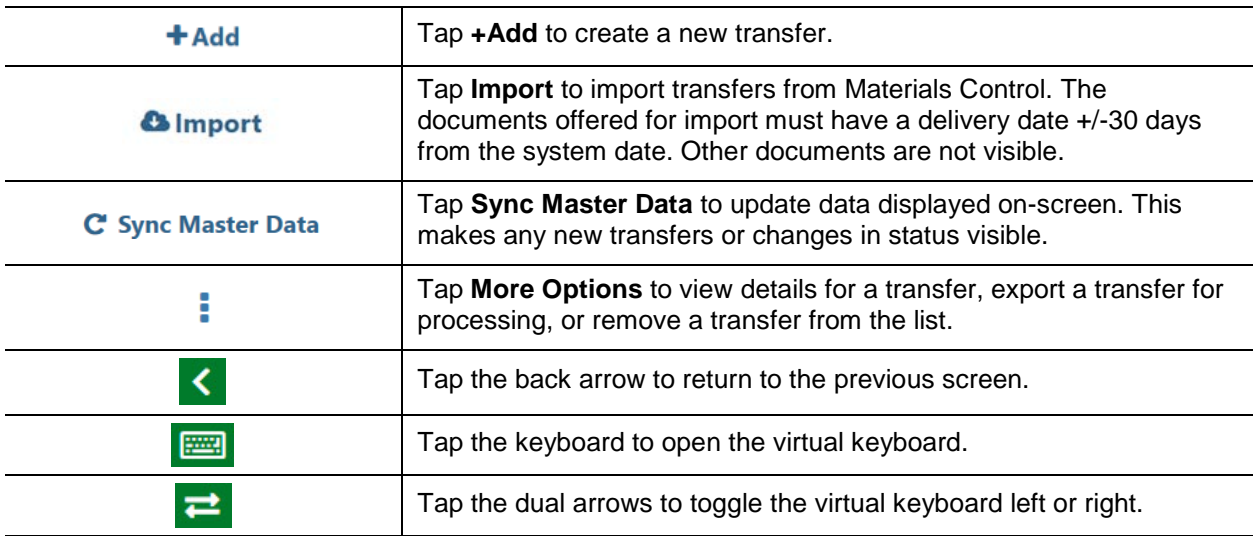

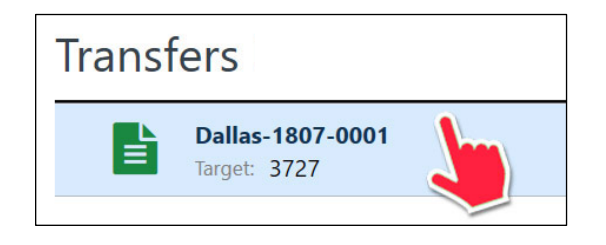

Tap anywhere on a transfer row to:

- View transfer details
- Find items by item name of barcode
- Add items to the transfer
- Scan a barcode
- Modify item quantities

## <span id="page-10-0"></span>Configuring User Settings

The User Settings dialog enables you to customize Mobile Solutions for use in your environment.

From the main screen, tap your username, and then tap **User Settings**.

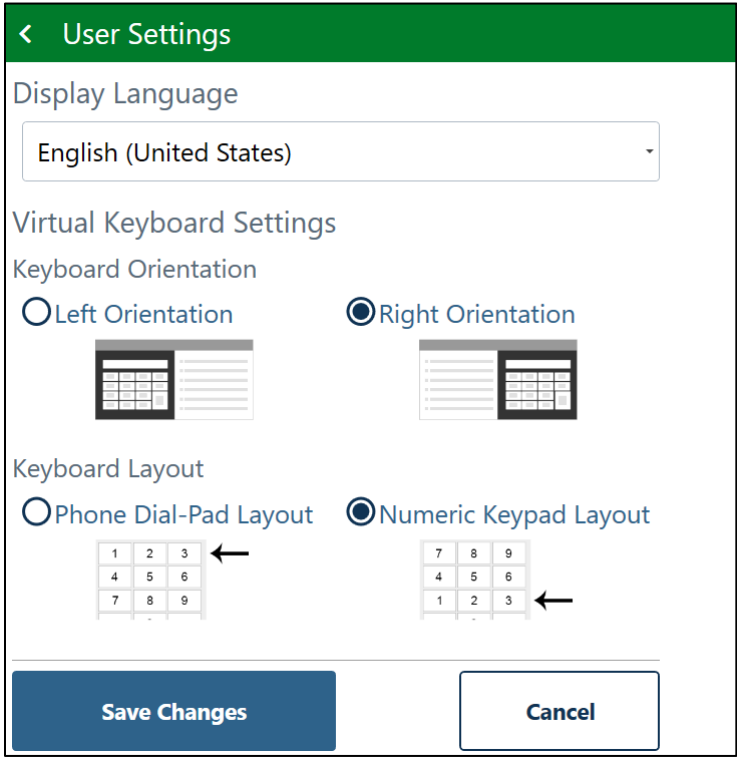

### <span id="page-10-1"></span>Display Language

The Display Language drop-down list enables you to specify the display language for Mobile Solutions. Translations are stored on the tablet only.

Translations include:

- **Arabic**
- Chinese (Simplified, PRC)
- Chinese (Traditional, Taiwan)
- Danish
- Dutch
- English (United States)
- Finnish
- French
- German
- **Italian**
- Japanese
- **Korean**
- **Norwegian**

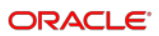

- Portuguese
- Portuguese (Brazil)
- Russian
- Spanish
- Swedish
- **Thai**
- Turkish

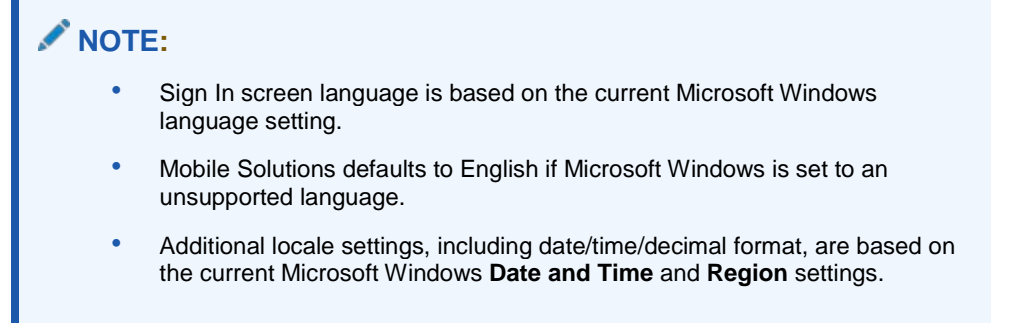

## <span id="page-11-0"></span>Virtual Keyboard Settings

The Virtual Keyboard Settings enable you to customize the orientation and layout of the virtual keyboard.

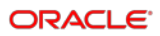

# <span id="page-12-0"></span>3 Book Order Feature

Version 18.1.8.0.44 and higher of Materials Control Mobile Solutions includes the **Export and Book** option for orders.

## <span id="page-12-1"></span>**Prerequisites**

The book order feature is available in version 18.1.8.0.44.0002 and higher.

The feature requires purchase order transmission via email.

#### <span id="page-12-2"></span>**Components**

- 200821 HMC MCweb 18.1.8.0.1560 or higher.
- 200821\_HMC\_MobileSolutionsSetup 18.1.0.44.0002 or higher.
- 200821 HMC\_MobileWebService 18.1.8.0.1560 or higher.

#### <span id="page-12-3"></span>Automation Service

- **Automation Service** must be in place and running.
- The job **B2B Send Purchase Orders** must be activated. It is recommended to run this job every five minutes.

### <span id="page-12-4"></span>Supplier Configuration

This configuration sends purchase orders when the Automation Service job is run.

- 1. Navigate to the Manage Suppliers module.
- 2. Enter supplier email addresses.
- 3. Click **Order Settings**, select **E-Mail**, and then select the attachment type.
- 4. Click **B2B Settings**, click **B2B Ordering**, and then select **Use Automation Services**.

## <span id="page-12-5"></span>Export and Book Purchase Orders

To access the **Export and Book** option, navigate to either the Order Details page or the Order Overview page, click  $\frac{1}{2}$ , and then either:

- Click **Export** to send the order back to Materials Control to process the document from there.
- Click on **Export and Book** to process the order directly.

The screenshots below show these options.

#### **Order Details**

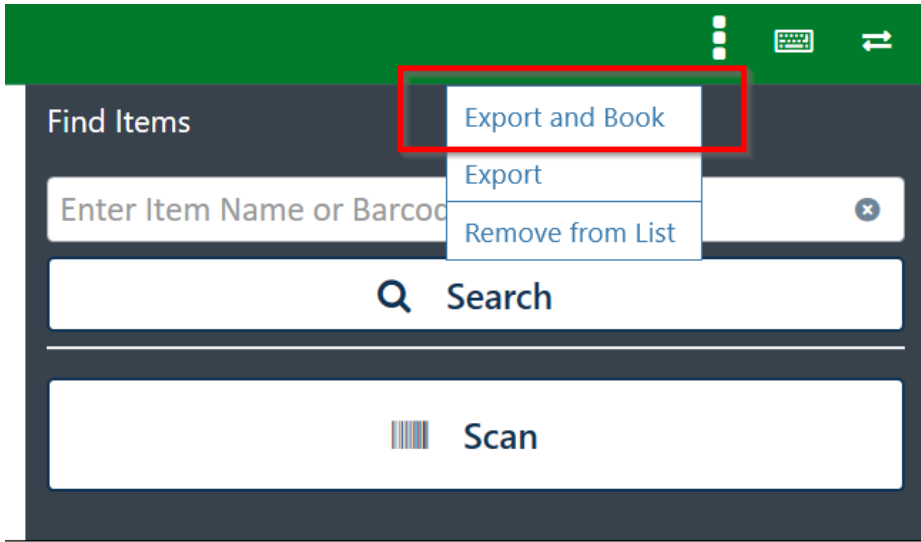

#### **Order Overview**

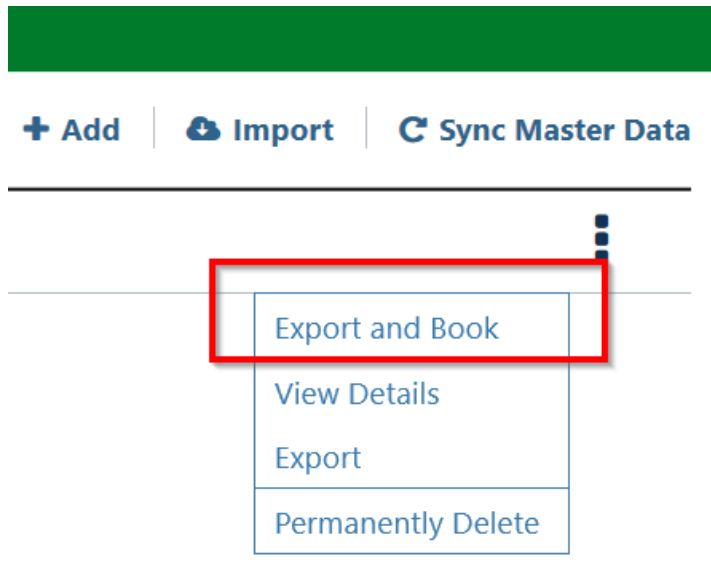

The message **Order export was successful** appears with a green bar at the top of the screen if successful.

The order is uploaded to the Materials Control database and deleted from the local device. If you want to review or edit the order, click **Import and view Order Details** to download the order back to your device.

Click **Book** to place the order and send to the vendor.

• If the order can't be booked, check the delivery date which must be a date in the future.

- Other booking errors will explain the exact issue.
- Before orders are sent with the automation service. To view them, navigate to Materials Control, navigate to **Purchase Orders**, and then click **Placed Purchase Orders**.

Click **Cancel** to save the order and return to the purchase order overview page.